## How to use the Adobe Dreamweaver Widget Browser

A *web widget* is a web page component containing HTML, CSS, and JavaScript. Accordions, tabbed panels, and calendars are examples of web widgets.

You can make your own selection of the web widgets available in Dreamweaver by using the Adobe Widget Browser (**Figure 1**). The Widget Browser is an AIR application that lets you browse, configure, and preview widgets, using a visual interface.

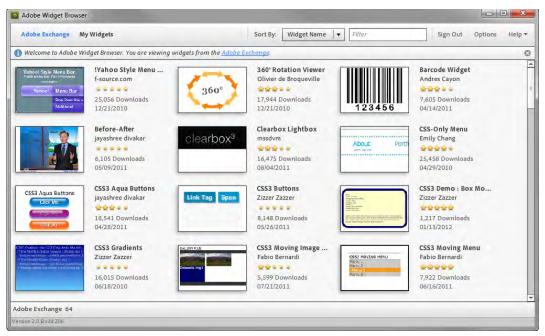

Figure 1 Adobe Widget Browser

You can browse widgets on the Adobe Exchange by using the Adobe Widget Browser, but if you want to preview widgets, see details, or save widgets, you'll need to create or sign in with an Adobe ID and password. When you open the Widget Browser, the application window displays the Adobe Exchange view by default. This view displays all of the widgets available on the Adobe Exchange—those created by Adobe as well as by third-party developers.

Once you've saved a web widget, you can easily insert it into a web page.

## To use the Widget Browser:

- 1. Start Dreamweaver.
- 2. Select File > New to create a new document.

The New Document dialog box appears (Figure 2).

**Note:** You can also open an existing document to which you want to add a web widget.

- **3.** Click the Blank Page category link if it's not already open, and select HTML from the Page Type column and <none> from the Layout column.
- 4. Click the Create button.
- 5. Save the new document (File > Save).

The Save As dialog box appears.

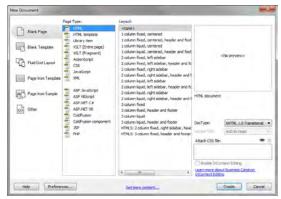

Figure 2 New Document dialog box

- **6.** Navigate to your Dreamweaver site folder, name the file, and click Save.
- 7. Select Widget Browser from the Extend Dreamweaver menu in the Application bar (Figure 3).

The Adobe Widget Browser appears (Figure 1).

**Note:** You may be presented with an End User License Agreement if this is the first launch of the Widget Browser. Review the EULA, and click Accept to close it.

- **8.** Click the Sign In button in the upper-right corner of the Widget Browser window.
- 9. Enter your Adobe ID and password, and click Sign In.

If you don't have an Adobe ID, click the Create Account button and follow the onscreen instructions to create a (free) Adobe account.

- **10.** In Adobe Exchange view, review the available widgets. You can sort widgets by name, date created, and so on.
- **11.** Type **Spry** in the Filter text box (**Figure 4**) and press Enter (Windows) or Return (Mac OS).

Six options become available.

12. Click the Spry Image Slideshow With Filmstrip widget (Figure 5).

When you click the widget, the Widget Browser displays the Details view for the widget. The Details view provides more information about the widget, such as author, date created, and a brief summary of how the widget works (**Figure 6**).

|   | ≵▼ 品▼                                   |   |  |  |  |
|---|-----------------------------------------|---|--|--|--|
| Γ | Extension Manager                       |   |  |  |  |
|   | Widget Browser                          | 2 |  |  |  |
|   | Browse for other Dreamweaver Extensions |   |  |  |  |

Figure 3 Extend Dreamweaver menu

| Sort By: | Widget Name                     | • Filter |             |
|----------|---------------------------------|----------|-------------|
| hange.   |                                 |          |             |
| 0.00.010 | tation Viewer<br>le Broqueville |          | Barc<br>And |
| F        | Filter text box                 |          |             |

Figure 4 Adobe Widget Browser detail

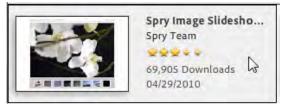

Figure 5 Spry Image Slideshow With Filmstrip widget

| Adobe Exchange                                                                                                    | Spry Ima                                                                                                    | ge Slideshow with Flimstrip                                                  | Details Previe  |
|----------------------------------------------------------------------------------------------------|----------------------------------------------------------------------------------------------------|------------------------------------------------------------------------------|-----------------|
| dd this widaet to My Widaets                                                                                                    | if you want to configure it, or have access to i                                                                                             | it in Dreamweaver.                                                           |                 |
|                                                                                                    |                                                                                                    |                                                                              |                 |
| Provide and the property services                                                                                                    |                                                                                                    |                                                                              |                 |
|                                                                                                    |                                                                                                    | Spry Image Slideshow with Flimstrip                                          |                 |
| -                                                                                                    | By:                                                                                                    | Spry Team                                                                    |                 |
| and the second                                                                                                    | Version:                                                                                                    | 1.0                                                                          |                 |
|                                                                                                    | Posted:                                                                                                    | 04/29/2010                                                                   |                 |
|                                                                                                    | Downloads:                                                                                                    | 69,893                                                                       |                 |
|                                                                                                    | Rating:                                                                                                    | ****                                                                         |                 |
|                                                                                                    |                                                                                                    |                                                                              |                 |
|                                                                                                    |                                                                                                    |                                                                              |                 |
|                                                                                                    |                                                                                                    |                                                                              |                 |
|                                                                                                    | of images and converts it into a functioning                                                                                                 | slide show                                                                   |                 |
| is Spry UI widget takes a set                                                                                                    | of images and converts it into a functioning                                                                                                 |                                                                              |                 |
| is Spry UI widget takes a set<br>ilding on the basic versior                                                                                           | of the Image Slideshow, this version is                                                                                                    | slide show.<br>a more highly styled, showing how to use slicing for more adv | anced looks. It |
| is Spry UI widget takes a set<br>ilding on the basic versior                                                                                           |                                                                                                    |                                                                              | anced looks. It |
| is Spry UI widget takes a set<br>ilding on the basic versior                                                                                           | of the Image Slideshow, this version is                                                                                                    |                                                                              | anced looks. It |
| is Spry UI widget takes a set<br>ilding on the basic versior<br>monstrates how to use a filn                                                           | of the Image Slideshow, this version is                                                                                                    |                                                                              | anced looks. It |
| is Spry UI widget takes a set<br>ilding on the basic versior<br>monstrates how to use a film<br>ore information                                        | o of the Image Slideshow, this version is<br>sstrip to display thumbnails.                                                                   |                                                                              |                 |
| is Spry UI widget takes a set<br>ilding on the basic versior<br>monstrates how to use a film<br>are information                                        | o of the Image Slideshow, this version is<br>sstrip to display thumbnails.                                                                   | a more highly styled, showing how to use slicing for more adv                |                 |
| is Spry UI widget takes a set<br>ilding on the basic versior<br>monstrates how to use a film<br>are information<br>Framework: Spry                     | of the Image Slideshow, this version is<br>natrip to display thumbnails.<br>Compatible Browsers: Firefox 3.0                                 | a more highly styled, showing how to use slicing for more adv                |                 |
| Is Spry UI widget takes a set<br>ilding on the basic versior<br>monstrates how to use a film<br>reconformation<br>Framework: Spry<br>License: Freeware | of the Image Slideshow, this version is<br>natrip to display thumbnails.<br>Compatible Browsers: Firefox 3.0<br>Compatible Product: Dreamwea | a more highly styled, showing how to use slicing for more adv                |                 |

Figure 6 Spry Image Slideshow With Filmstrip, Details view

**13.** To preview the widget as it would appear in a browser, either click it in the Details view or click the Preview button at the upper-right corner of the Widget Browser.

In Preview view, you can interact with the widget as you would in a browser. You can also select a preset to change the look of the widget, or see the widget's code by clicking the Code tab.

- In either the Detail or Preview view, click the Add To My Widgets button in the lower-right corner of the Widget Browser window.
- **15.** Review the Widget License and click Accept to close.

The Widget Added dialog box appears and informs you that the selected widget has been added to My Widgets.

- 16. Click the Go To My Widgets button.
- 17. Close the Adobe Widget Browser.

To insert a web widget into a Dreamweaver document:

- 1. In Dreamweaver, click on the page in Design view where you want to insert a web widget.
- 2. Select Insert > Widget.

The Widget dialog box appears (Figure 7).

**3.** Select the Spry Image Slideshow With Filmstrip (1.0), if not already selected.

**Note:** Only the widgets you saved in the Adobe Widget Browser are listed in the Widget menu. You can also open the Widget Browser by using the link in the dialog box.

- 4. Select the Blue option from the Preset menu.
- 5. Click OK.

The Spry Image Slideshow With Filmstrip is inserted into the document (**Figure 8**).

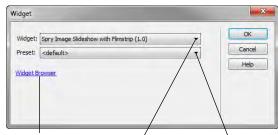

Widget Browser link Widget menu Preset menu

Figure 7 Widget dialog box

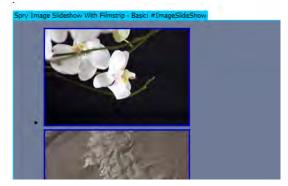

Figure 8 Slideshow in Design view

6. In the Document toolbar, click the Live button (Figure 9).

Viewing the Spry Image Slideshow in Live view allows you to preview and test the widget as it would appear in a web browser (**Figure 10**).

7. Save the file.

The Spry Image Slideshow With Filmstrip comes with a selection of preset images and text. You can customize the Spry Image Slideshow With Filmstrip widget by changing text, colors, and fonts and adding your own images.

| widget-browser.html × |       |             |           |  |  |  |  |
|-----------------------|-------|-------------|-----------|--|--|--|--|
| Code                  | Split | Design Live | Live Code |  |  |  |  |

Figure 9 Document window view options

## Donald Booth Photography

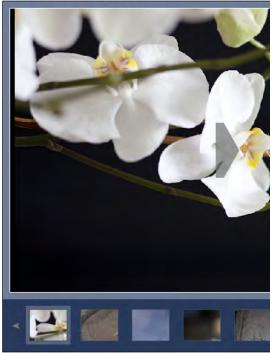

Figure 10 Slideshow in Live view